# How to request copies and book loans from other institutions

In the case of materials that are not available in our library, you may request them from other institutions in Japan, the Diet Library, or institutions abroad. You may borrow the actual materials or receive photocopies. (Copying and mailing fees apply.)

### ! **Before you make request, please make sure of the following :**

### ■**Have you searched our library's materials or E-journals?**

We can only make outside requests on the condition that the requested materials are not available in our library. First of all, check using "OPAC" or "E-Journal list" from our library web page ( http:// lib.nagaokaut.ac.jp ) .

### ■**Are the materials you wish to obtain available on the Web free of charge?**

In recent years, open access journals, documents in institutional repositories, results of research conducted through grants-in- aid, and many other documents are being made available to the public online and can be viewed at no charge. Please check whether these materials are available for free from "Google Scholar" "CiNii Articles", "J-STAGE" etc.

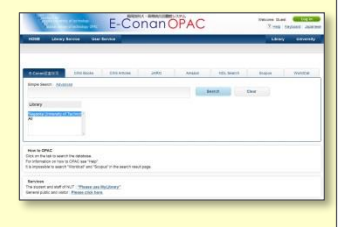

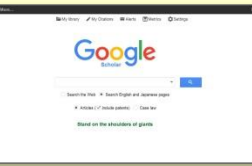

# In case you still cannot find the materials

We will request a copy or book loan from another institution. Please make your request through the following steps.

### Proces **equest**

### **1. Log in to our library system 2. Copyright Agreement**

1) Access our library web page <http://lib.nagaoka.ac.jp> and crick "OPAC" at the lower right of the screen.

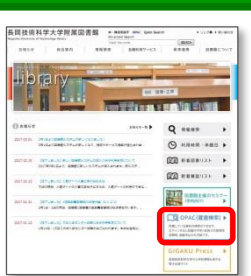

2) Select "Inter Library Loan/Photocopy Request" from the user service menu. **User Service** 

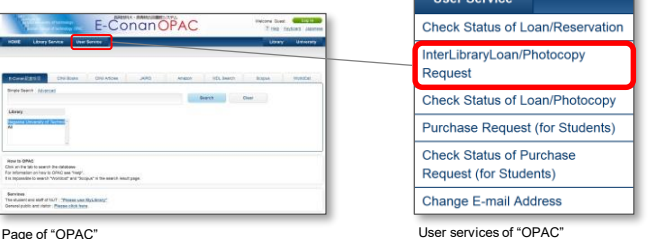

3) Log in to "OPAC" using your "TO-GO" account.

※When using user services of OPAC,"TO-GO" account is necessary issued the Information Processing Center.

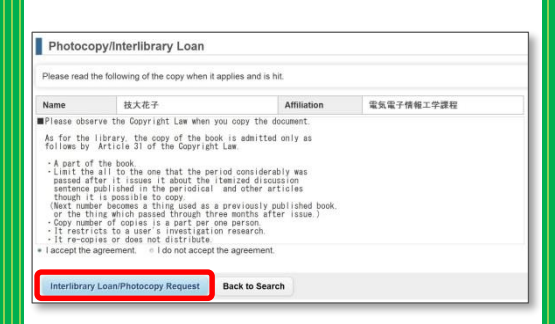

Read the statement concerning the Copyright Law, check [I accept …], and click "InterLibrary loan/Photocopy Request".

# Note : If you forget the details of your "TO-GO" account, please confirm

Center.

it at the Information Processing

### **1. Completion and Confirmation of the Request Form**

1) Fill in the required items on the request form. Make sure that the information is correct, and click "Send".

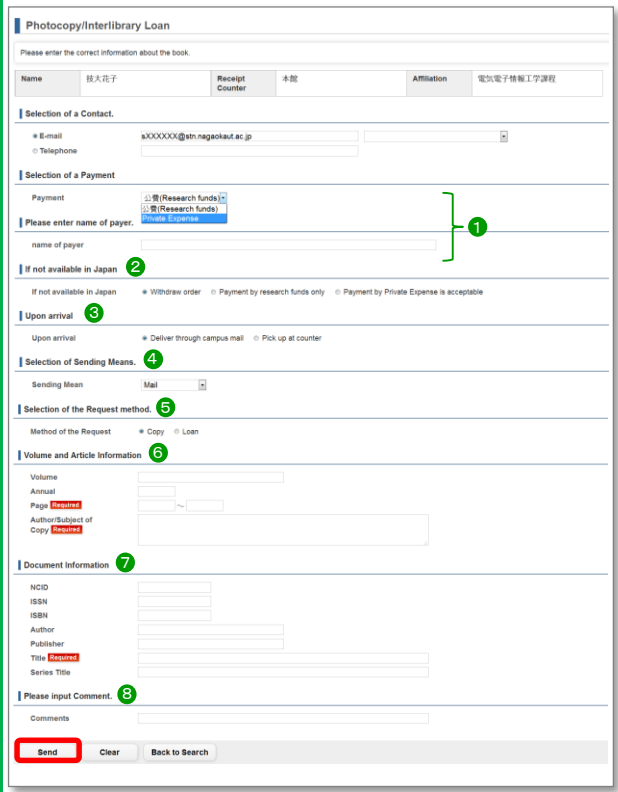

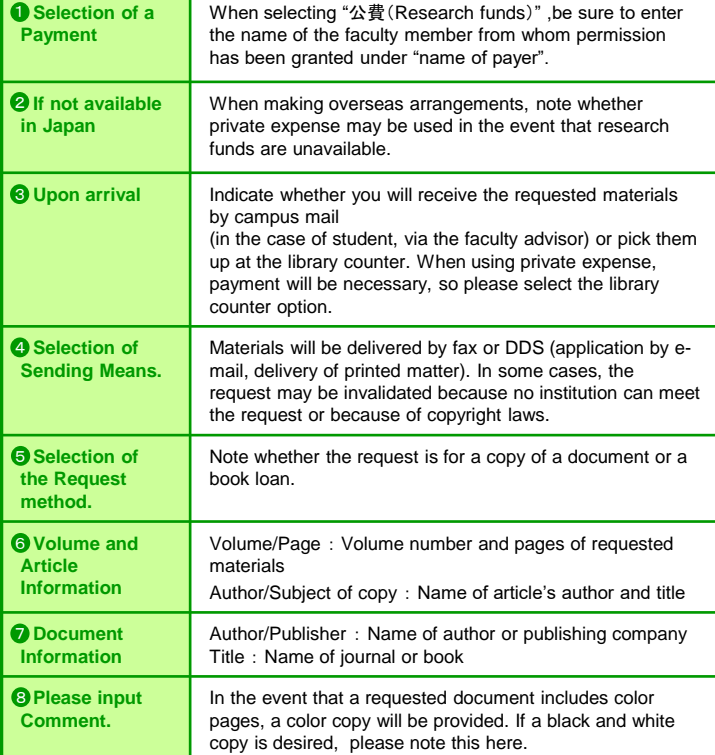

## **Time and Fees**(**for your reference**)

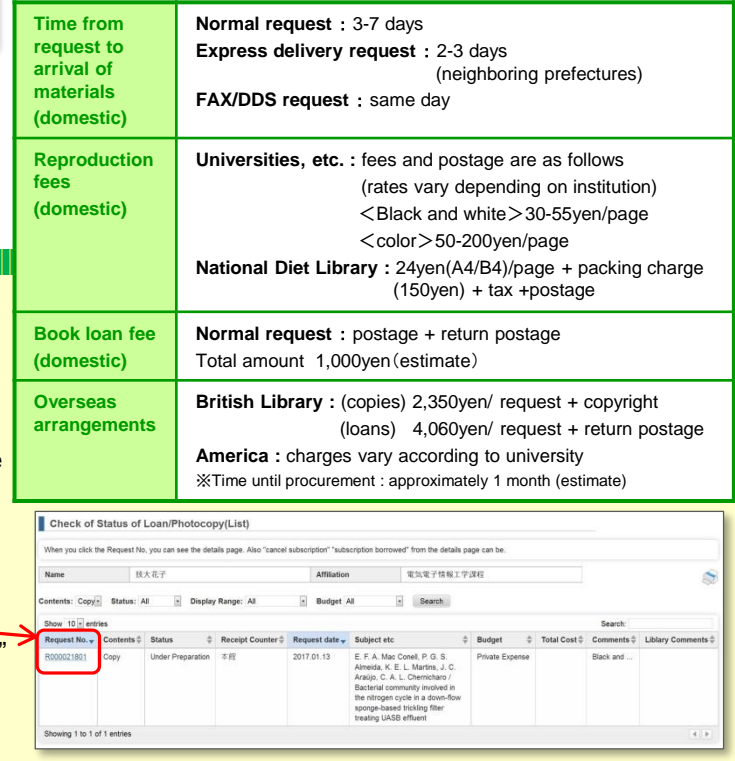

2) On the confirmation screen, click "Send". When the requested material arrives, we will contact you by e-mail or telephone.

### **Status Check of Requests**

1) As in the case of requests(see section 1), log in to "OPAC".

Select "Check Status of loan/Photocopy" from the user service menu.

- 2) A list of requests and their current status will appear. To see a more detailed screen, click on your request number.
- 3) You can cancel a request using the "Cancellation" button.

※Requests may only be cancelled when their status is listed as "Under Preparation".

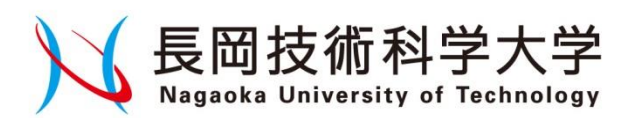

### 【**Inquiries**】 **Library** Tel 0258-47-9262(ext. 9262) E-mail lib-service@jcom.nagaokaut.ac.jp URL http://lib.nagaokaut.ac.jp 2017.4.1